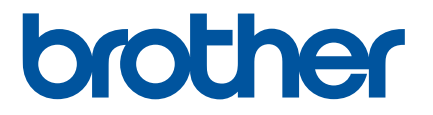

# **Онлайн Ръководство за потребителя**

P-touch P750W

Преди да използвате този принтер, непременно прочетете това Онлайн Ръководство за потребителя.

# **Въведение**

## **Важна бележка**

- Съдържанието на този документ и спецификациите на този продукт могат да бъдат променяни без предизвестие.
- Brother си запазва правото да прави промени без предизвестие в спецификациите и съдържащите се тук материали и не носи отговорност за каквито и да е повреди (включително произтичащи), възникнали вследствие на използването на предоставените материали, включително, но без ограничение до печатни и други грешки, свързани с публикациите.
- Изображенията на екрана в този документ могат да се различават в зависимост от операционната система на компютъра ви.
- Преди да използвате P-touch, се уверете, че сте прочели всички документи, включени към P-touch, за информация относно безопасността и правилната работа с устройството.

## **Символи, използвани в това ръководство**

В това ръководство са използвани следните символи.

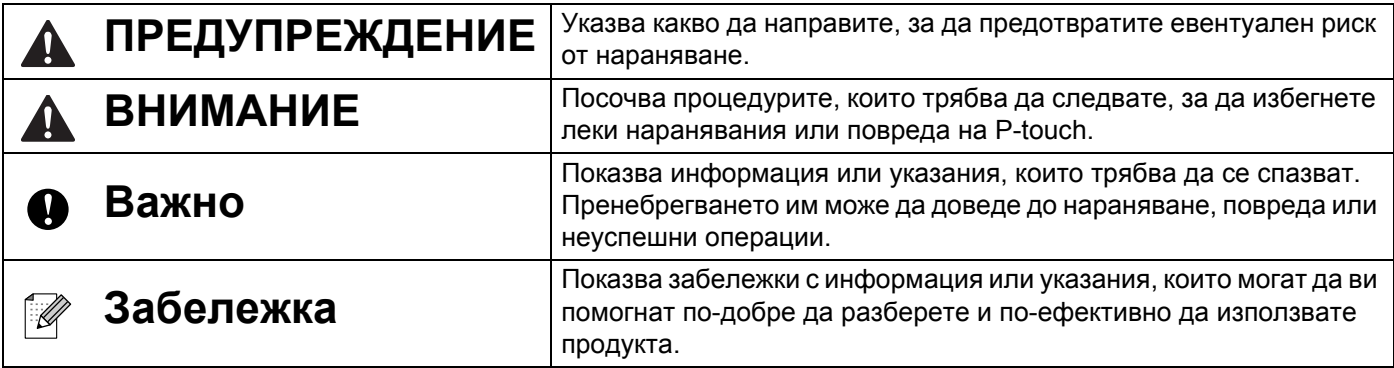

## **Търговски марки и авторски права**

BROTHER е търговска марка или регистрирана търговска марка на Brother Industries, Ltd.

P-TOUCH е търговска марка или регистрирана търговска марка на Brother Industries, Ltd.

© 2014 Brother Industries, Ltd. Всички права запазени.

Microsoft, Windows Vista, Windows Server и Windows са регистрирани търговски марки или търговски марки на Microsoft Corp. в САЩ и/или в други страни.

Apple, Macintosh и Mac OS са търговски марки на Apple Inc., регистрирани в САЩ и други страни.

Android е търговска марка на Google Inc.

Google Play е търговска марка на Google Inc.

Wi-Fi и Wi-Fi Alliance са регистрирани търговски марки на Wi-Fi Alliance.

WPA, WPA2, Wi-Fi Protected Setup, емблемата на Wi-Fi Protected Setup и Wi-Fi Direct са търговски марки на Wi-Fi Alliance.

Наименованията на друг софтуер или продукти, използвани в този документ, са търговски марки или регистрирани търговски марки на съответните компании, които са ги разработили.

Всяка компания, заглавието на чийто софтуер е споменат в настоящото ръководство, притежава лицензионно споразумение за софтуера, специфично за собствените й програми.

Всички търговски имена и имена на продукти на компании, появяващи се в устройства на Brother, както и свързани документи и всякакви други материали, са търговски марки или регистрирани търговски марки на съответните компании.

# **Съдържание**

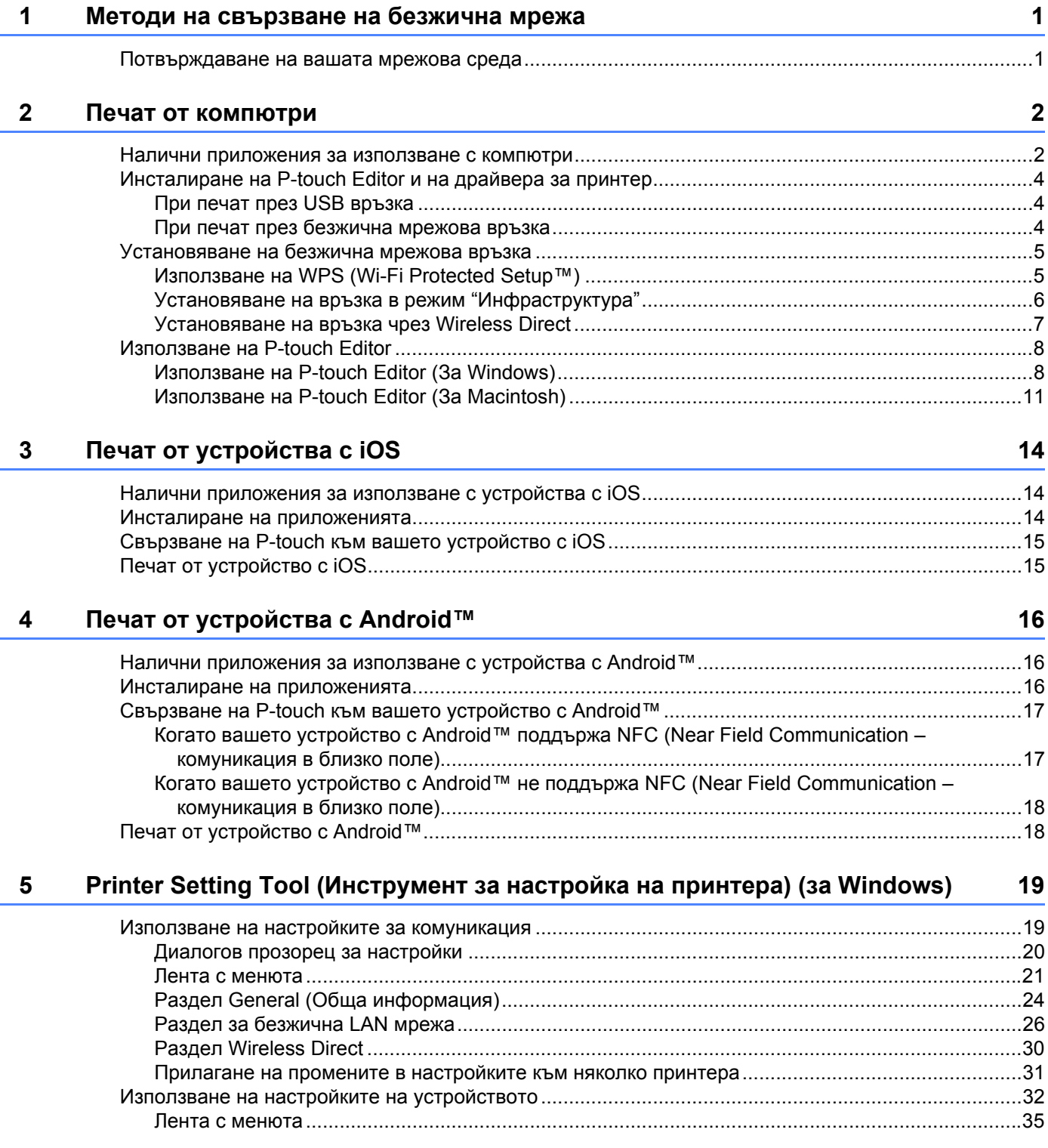

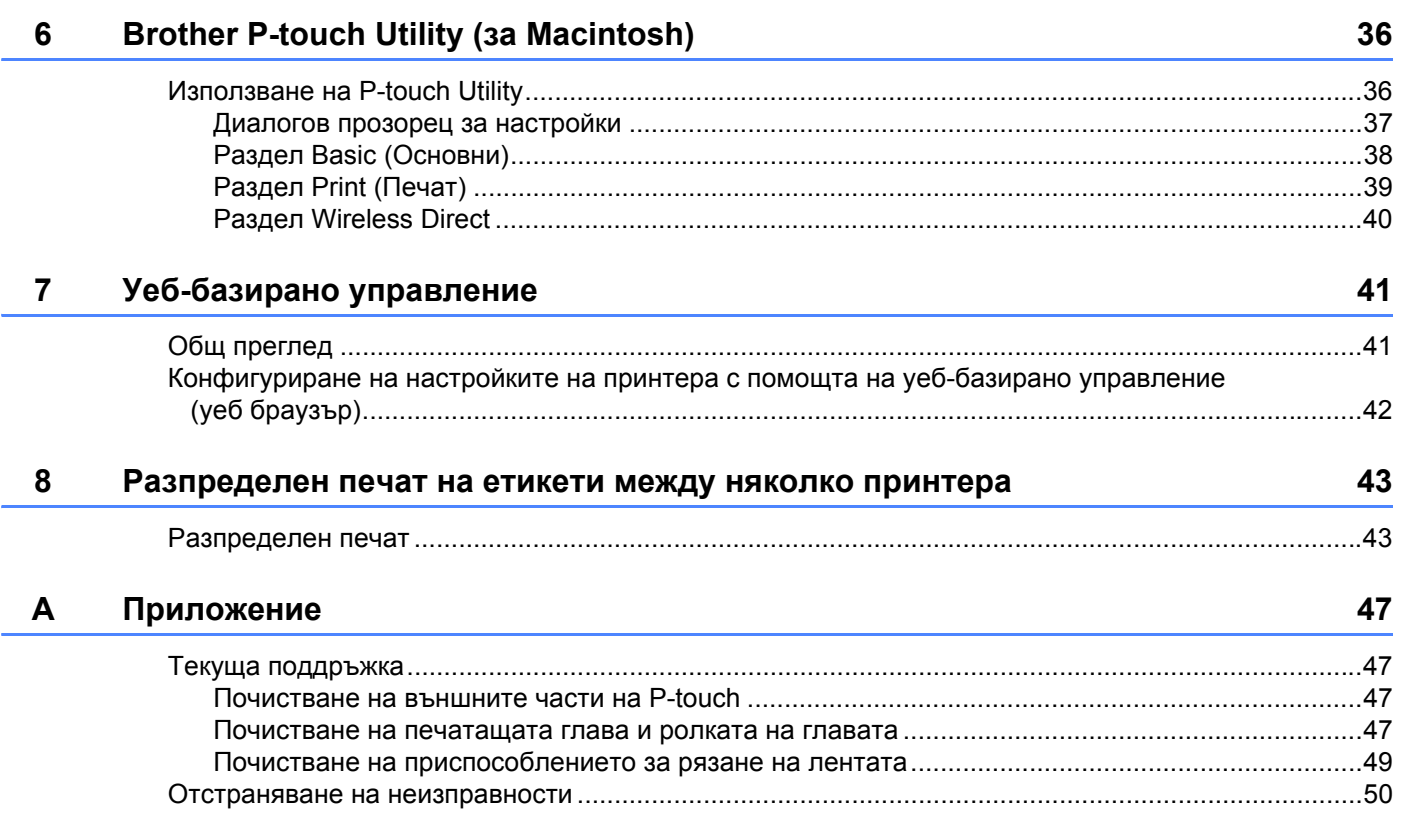

# <span id="page-5-0"></span>**Методи на свързване на безжична мрежа <sup>1</sup>**

# <span id="page-5-1"></span>**Потвърждаване на вашата мрежова среда <sup>1</sup>**

**1**

Методът на свързване е различен в зависимост от мрежовата среда и типа на устройството, което искате да свържете. Затова проверете вашата мрежова среда преди свързването към мрежата.

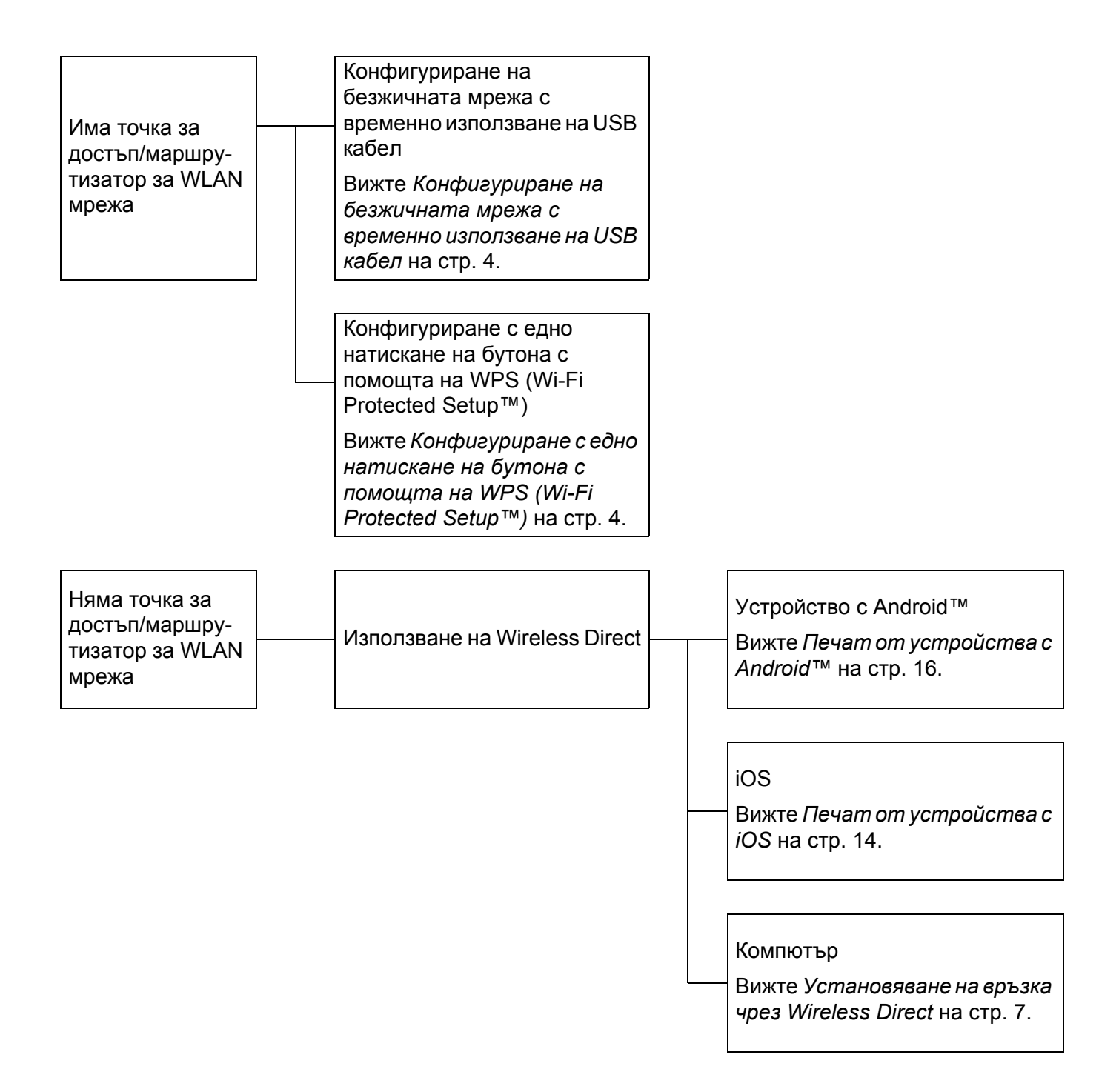

<span id="page-6-0"></span>**Печат от компютри <sup>2</sup>**

# <span id="page-6-1"></span>**Налични приложения за използване с компютри <sup>2</sup>**

За да използвате ефективно P-touch, на ваше разположение са редица приложения и функции.

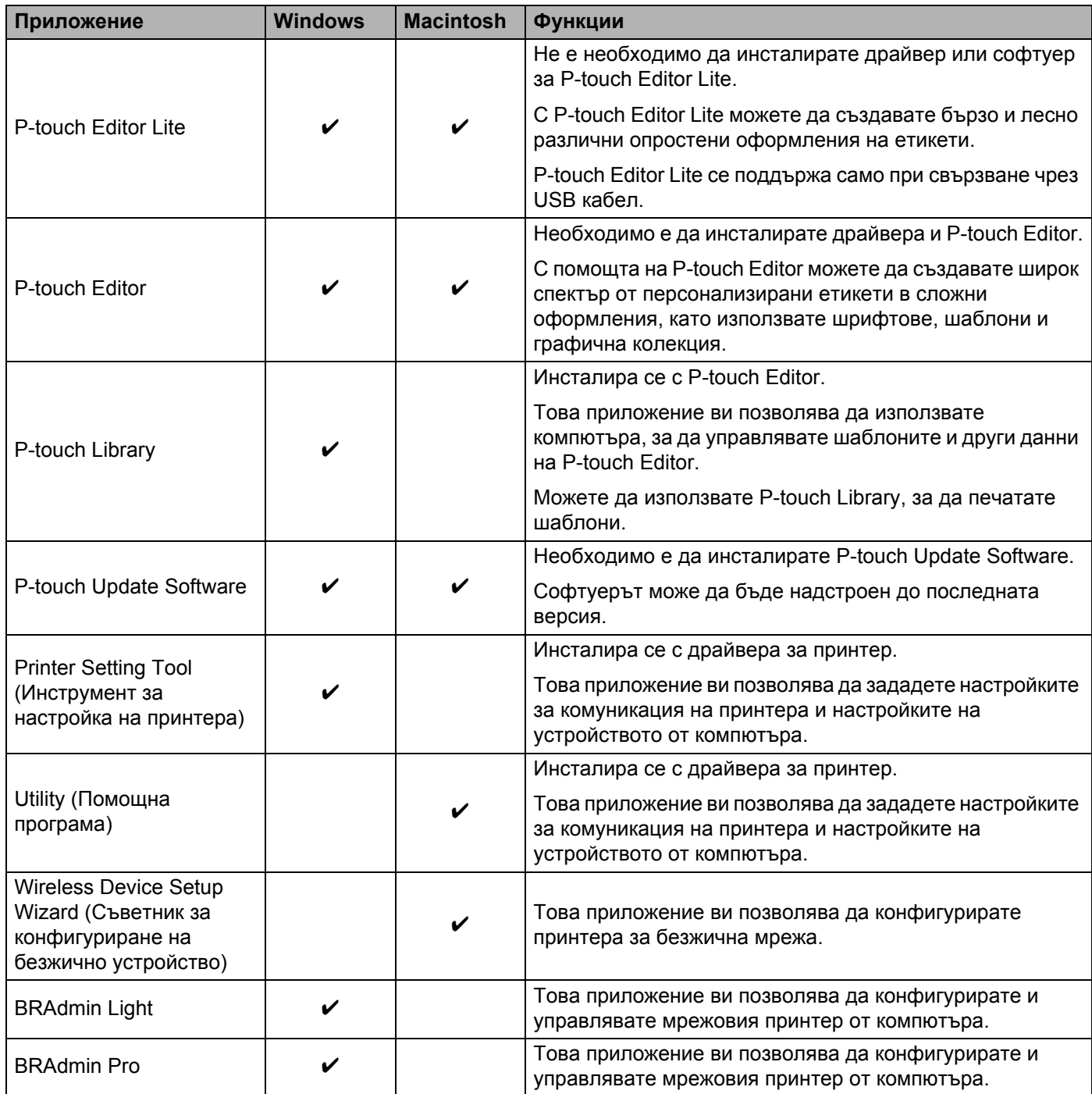

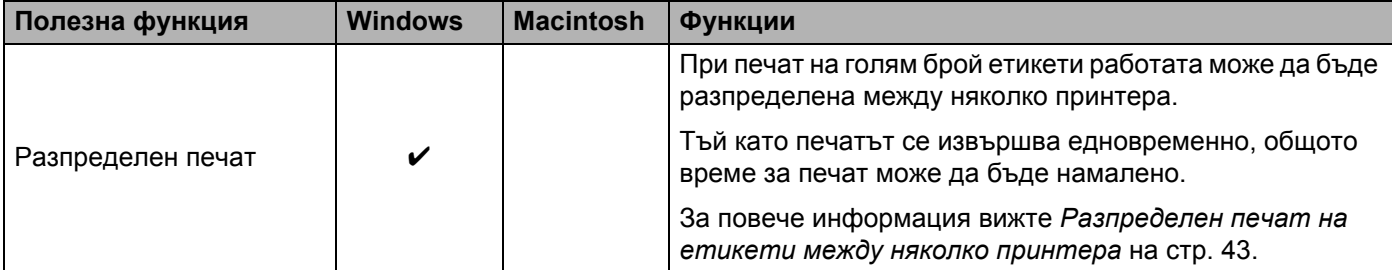

За повече информация вижте [ЧЗВ и отстраняване на неизправности] в Brother support уебсайта ([support.brother.com\)](http://support.brother.com/).

# <span id="page-8-0"></span>**Инсталиране на P-touch Editor и на драйвера за принтер <sup>2</sup>**

## <span id="page-8-1"></span>**При печат през USB връзка <sup>2</sup>**

За да печатате от компютъра си, трябва да инсталирате P-touch Editor, драйвера за принтер и други приложения на компютъра си.

Посетете нашия уеб сайт, описан по-долу, и свалете необходимия софтуер. Инструкциите за инсталиране можете да намерите на страницата за сваляне.

- 3a Windows: [install.brother](http://install.brother)
- За Macintosh: Страницата [Изтегляния] в Brother support veбсайта ([support.brother.com](http://support.brother.com/))

## <span id="page-8-2"></span>**При печат през безжична мрежова връзка <sup>2</sup>**

## **Забележка**

Ако P-touch се захранва чрез алкални или Ni-MH батерии, не можете да установите безжична мрежова връзка. Използвайте акумулаторната Li-ion батерия или променливотоковия адаптер.

Когато искате да печатате през безжична мрежова връзка, е препоръчително да конфигурирате настройките на безжичната мрежа, докато инсталирате приложението.

Можете да промените по-късно настройките на безжичната мрежа, като използвате Printer Setting Tool (Инструмент за настройка на принтера). (Само за Windows)

За повече информация вижте *[Printer Setting Tool \(](#page-23-2)Инструмент за настройка на принтера) (за [Windows\)](#page-23-2)* на стр. 19.

Налични са следните методи на инсталиране:

Посетете нашия уеб сайт, описан по-долу, и свалете необходимия софтуер. Инструкциите за инсталиране можете да намерите на страницата за сваляне.

- 3a Windows: [install.brother](http://install.brother)
- За Macintosh: Страницата [Изтегляния] в Brother support yeбсайта ([support.brother.com](http://support.brother.com/))

#### <span id="page-8-3"></span>**Конфигуриране на безжичната мрежа с временно използване на USB кабел <sup>2</sup>**

При този метод се препоръчва да използвате компютър, свързан безжично към вашата мрежа.

Можете да конфигурирате P-touch дистанционно от компютъра в мрежата с помощта на USB кабел.

#### <span id="page-8-4"></span>**Конфигуриране с едно натискане на бутона с помощта на WPS (Wi-Fi Protected Setup™) <sup>2</sup>**

Можете да използвате WPS за бързо конфигуриране на настройките на безжичната мрежа, ако вашата точка за достъп/маршрутизатор за WLAN мрежа поддържа WPS.

# <span id="page-9-0"></span>**Установяване на безжична мрежова връзка <sup>2</sup>**

В този раздел се описва как да конфигурирате настройките на безжичната мрежа и да установите безжична мрежова връзка, ако не сте ги конфигурирали по време на инсталирането.

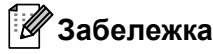

Ако P-touch се захранва чрез алкални или Ni-MH батерии, не можете да установите безжична мрежова връзка. Използвайте акумулаторната Li-ion батерия или променливотоковия адаптер.

## <span id="page-9-1"></span>**Използване на WPS (Wi-Fi Protected Setup™) <sup>2</sup>**

Ако вашата точка за достъп/маршрутизатор за WLAN мрежа поддържа WPS (Wi-Fi Protected Setup™), настройките и връзките могат да бъдат конфигурирани лесно с натискането на един бутон.

a Най-напред се уверете, че вашата WLAN точка за достъп/маршрутизатор съдържа символа на WPS.

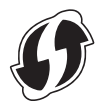

b Натиснете <sup>и</sup> задръжте бутона за безжичен режим на P-touch за повече от 5 секунди. След като индикаторът за Wi-Fi връзка започне да мига през интервал от 0,5 секунди, отпуснете бутона.

**3** Натиснете бутона WPS на вашата точка за достъп/маршрутизатор за WLAN мрежа.

Когато връзката бъде установена, индикаторът за Wi-Fi връзка светва.

## **Забележка**

Принтерът ще се опита да се свърже чрез WPS за 2 минути. Ако бутонът за безжичен режим бъде натиснат и задържан за 5 секунди през това време, принтерът ще продължи да се опитва да се свърже за още 2 минути, считано от този момент.

## <span id="page-10-0"></span>**Установяване на връзка в режим "Инфраструктура" <sup>2</sup>**

## ■ 3a Windows

**1)** Потвърдете предварително SSID (името на мрежата) и паролата за вашата точка за достъп/маршрутизатор за WLAN мрежа.

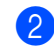

**Свържете принтера и компютъра с USB кабел.** 

- $\blacktriangleright$  Ако индикаторът за Wi-Fi връзка не свети, натиснете и задръжте бутона за безжичен режим за една секунда, за включите функцията за безжична LAN мрежа. След като индикаторът за Wi-Fi връзка светне, отпуснете бутона. Индикаторът за Wi-Fi връзка мига.
- $\overline{4}$  Стартирайте Printer Setting Tool (Инструмент за настройка на принтера) на компютъра и щракнете върху бутона [Communication settings] (Настройки за комуникация). За подробна информация за Printer Setting Tool (Инструмент за настройка на принтера) вижте *[Printer Setting Tool \(](#page-23-2)Инструмент за настройка на принтера) (за Windows)* на стр. 19.
- **(5) В [Wireless Settings] (Безжични настройки) в раздела [Wireless LAN] (Безжична LAN мрежа) се** уверете, че [Communication Mode] (Режим на свързване) е настроен на [Infrastructure] (Инфраструктура).
- $\ket{6}$  Въведете SSID, който сте си записали, или щракнете върху [Search] (Търсене) и изберете SSID от показания списък.

g Въведете паролата <sup>в</sup> [Passphrase] (Парола).

## **Забележка**

Информацията, която трябва да се въведе, е различна в зависимост от метода на удостоверяване и режима на шифроване. Въведете необходимата информация за вашата мрежова среда.

**8 Щракнете върху [Apply] (Приложи).** 

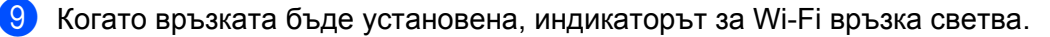

## **Забележка**

Ако искате да промените други настройки на мрежата, използвайте Communication settings (Настройки за комуникация).

За подробна информация за Communication settings (Настройки за комуникация) вижте *[Използване](#page-23-3) на [настройките](#page-23-3) за комуникация* на стр. 19.

## **За Macintosh**

Използвайте Wireless Device Setup Wizard (Съветник за конфигуриране на безжично устройство), който можете да свалите от страницата [Изтегляния] в Brother support уебсайта [\(support.brother.com\)](http://support.brother.com/).

## **Забележка**

Ако използвате режима "Аd-hoc", вижте [ЧЗВ и отстраняване на неизправности] в Brother support уебсайта ([support.brother.com\)](http://support.brother.com/).

## <span id="page-11-1"></span><span id="page-11-0"></span>**Установяване на връзка чрез Wireless Direct <sup>2</sup>**

При използване на този метод P-touch изпълнява и ролята на точка за достъп за безжична мрежа.

- $\blacksquare$  Свържете P-touch и компютъра с USB кабел.
- b Ако индикаторът за Wi-Fi връзка не свети, натиснете <sup>и</sup> задръжте бутона за безжичен режим за една секунда, за включите функцията за безжична LAN мрежа.

След като индикаторът за Wi-Fi връзка светне, отпуснете бутона. Индикаторът за Wi-Fi връзка мига.

## **8** 3a Windows

Стартирайте Printer Setting Tool (Инструмент за настройка на принтера) на компютъра и щракнете върху бутона [Communication settings] (Настройки за комуникация). Уверете се, че квадратчето за отметка [Enable Wireless Direct when Wireless LAN is turned on] (Активирай Wireless Direct при включена безжична LAN мрежа) е избрано в раздела [General] (Обща информация) в Communication settings (Настройки за комуникация).

(То е избрано като фабрична настройка по подразбиране.)

Вижте *Използване на [настройките](#page-23-3) за комуникация* на стр. 19 за подробна информация за Communication settings (Настройки за комуникация).

## **За Macintosh**

Стартирайте P-touch Utility от вашия компютър и се уверете, че за [Wireless Direct] е зададено [ON] (Вкл.) е раздела [Wireless Direct].

Вижте *[Brother P-touch Utility \(](#page-40-2)за Macintosh)* на стр. 36 за подробна информация за P-touch Utility.

- $\overline{a}$ ) В екрана за настройки на Wi-Fi мрежата на компютъра, изберете SSID на P-touch и въведете паролата.
- e Когато връзката бъде установена, индикаторът за NFC светва.

## **Забележка**

• Фабричните настройки по подразбиране за SSID и паролата са следните:

SSID: "DIRECT-brPT-P750W\*\*\*\*", където "\*\*\*\*" са последните четири цифри от серийния номер на продукта.

(Можете да намерите етикета със серийния номер, като отворите капака на касетата.)

Парола (Мрежов ключ): 00000000

- Ако искате да отпечатате SSID и паролата, натиснете двукратно бутона за безжичен режим. (Използвайте 24-мм лента.)
- Не можете да се свържете към интернет чрез безжична мрежа, докато използвате Wireless Direct. Ако искате да използвате интернет, използвайте кабелна връзка.

# <span id="page-12-0"></span>**Използване на P-touch Editor <sup>2</sup>**

Ще трябва да инсталирате P-touch Editor и драйвер за принтер, за да използвате P-touch със своя компютър.

За да свалите най-новия драйвер и софтуер, посетете Brother support уебсайта на адрес: [support.brother.com](http://support.brother.com/).

Когато печатате по USB връзка, се уверете, че индикаторът за Editor Lite не свети. Ако индикаторът за Editor Lite свети, натиснете и задръжте бутона за Editor Lite, докато индикаторът изгасне.

## <span id="page-12-1"></span>**Използване на P-touch Editor (За Windows) <sup>2</sup>**

## **Стартиране на P-touch Editor <sup>2</sup>**

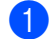

## **1** 3a Windows 10

От бутона "Старт" изберете [Всички приложения] и щракнете върху [P-touch Editor] под [Brother P-touch] или щракнете двукратно върху [P-touch Editor] на работния плот.

## **За Windows 8/Windows 8.1/Windows Server 2012/2012 R2**

Щракнете върху [P-touch Editor] на екрана [Приложения] или щракнете двукратно върху [P-touch Editor] на работния плот.

#### **За Windows Vista/Windows 7/Windows Server 2008/2008 R2**

От бутона "Старт" щракнете върху [Всички програми] - [Brother P-touch] - [P-touch Editor].

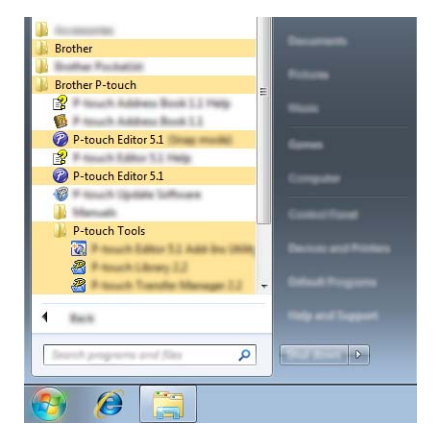

Когато се стартира P-touch Editor, изберете дали искате да създадете ново оформление, или да отворите съществуващо такова.

## **Забележка**

• Освен това можете да стартирате P-touch Editor, като използвате преки пътища, ако сте избрали да създадете преки пътища по време на инсталирането.

- Икона на пряк път върху работния плот: щракнете двукратно, за да стартирате P-touch Editor
- Икона на пряк път в лентата за бързо стартиране: щракнете, за да стартирате P-touch Editor
- За да промените как работи P-touch Editor при стартиране, щракнете върху [Tools] (Инструменти) [Options] (Опции) на лентата с менюта на P-touch Editor, за да се покаже диалоговият прозорец [Options] (Опции). От лявата страна изберете заглавието [General] (Обща информация) и след това желаната настройка в списъчното поле [Operations] (Операции) под [Startup Settings] (Настройки за стартиране). Настройката по подразбиране е [Display New View] (Покажи нов изглед).

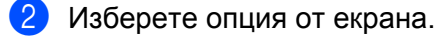

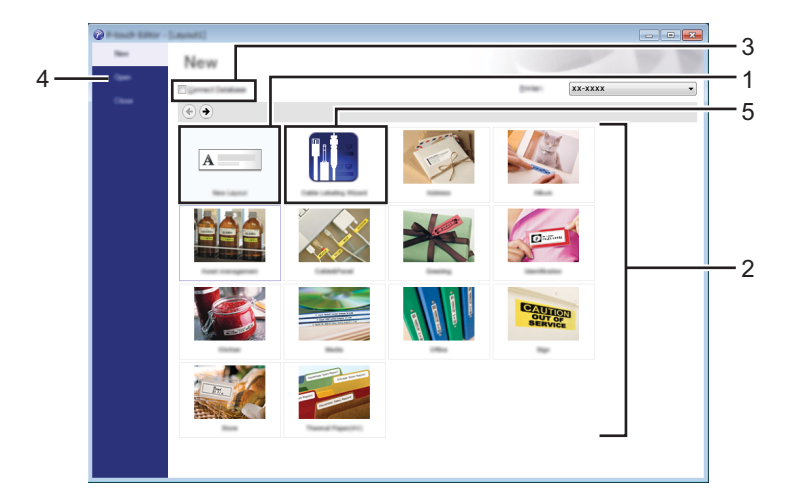

- За да създадете ново оформление, щракнете върху бутона [New Layout] (Ново оформление).
- За да създадете ново оформление, като използвате предварително зададено такова, изберете бутона на желаната категория.
- За да свържете предварително зададено оформление с база данни, изберете квадратчето за отметка [Connect Database] (Свързване на база данни).
- За да отворите съществуващо оформление, щракнете върху [Open] (Отвори).
- За да отворите приложението за лесно създаване на етикети за управление на електрическо оборудване, щракнете върху бутона [Cable Labelling Wizard] (Съветник за етикети на кабели).

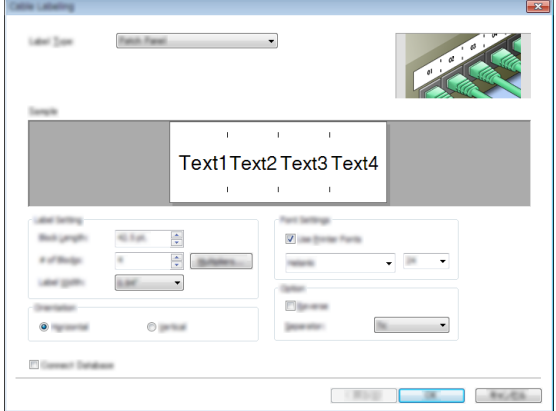

## **Печат от P-touch Editor <sup>2</sup>**

#### **Режим**<br> **Express**

Този режим ви позволява бързо и лесно да създавате оформления, които включват текст и изображения. По-долу е обяснен екранът на режим [Express]:

![](_page_14_Picture_4.jpeg)

Можете да отпечатате, като изберете [Print] (Печат) от [File] (Файл) в лентата с менюта или като щракнете върху иконата [Print] (Печат). (Конфигурирайте настройките на принтера в екрана [Print] (Печат) преди печат.)

## **Режим Professional <sup>2</sup>**

Този режим ви позволява да създавате оформления с помощта на широк набор от усъвършенствани инструменти и опции.

По-долу е обяснен екранът на режим [Professional]:

![](_page_14_Picture_9.jpeg)

Можете да отпечатате, като изберете [Print] (Печат) от [File] (Файл) в лентата с менюта или като щракнете върху иконата [Print] (Печат) (A). Конфигурирайте настройките на принтера в екрана [Print] (Печат) преди печат.

Освен това можете да изберете "Б", за да започнете да печатате, без да избирате настройките на принтера.

#### **Режим Snap**

С този режим можете да заснемете част от екрана или целия екран на компютъра, да го отпечатате като изображение и да го запишете за бъдеща употреба.

a Щракнете бутона за избор на режим [Snap]. Появява се диалоговият прозорец [Description of Snap mode] (Описание на режима Snap).

![](_page_15_Picture_6.jpeg)

b Щракнете върху [OK]. Показва се палитрата на режим [Snap].

![](_page_15_Picture_8.jpeg)

## <span id="page-15-0"></span>**Използване на P-touch Editor (За Macintosh) <sup>2</sup>**

#### **Стартиране на P-touch Editor <sup>2</sup>**

Щракнете двукратно върху иконата на [P-touch Editor] на работния плот.

![](_page_15_Picture_12.jpeg)

За стартирането на P-touch Editor може да се използва и следният метод: Щракнете двукратно върху [Macintosh HD] - [Applications] (Приложения) - [P-touch Editor] и после върху иконата на приложението [P-touch Editor].

P-touch Editor се стартира.

## **Ако се покаже съобщение с инструкции за избор на драйвера за принтер CUPS <sup>2</sup>**

При печат може да се покаже съобщение с инструкции за избор на драйвера за принтер CUPS, в зависимост от версията на операционната ви система. Ако се покаже, изберете драйвера за принтер CUPS чрез следната процедура:

- $\Box$  Изберете менюто на Apple [System Preferences] (Предпочитания за системата) [Print & Scan] (Печат и сканиране) или [Printers & Scanners] (Принтери и скенери).
- b Изберете своя принтер на Brother <sup>в</sup> секцията [Printers] (Принтери).
- 8 Проверете кой драйвер за принтер се използва. Можете да намерите тази информация до [Kind] (Вид).

Ако "(Име на модел) – Air Print" се показва в [Kind] (Вид), е избран драйверът за принтер Air Print. Драйверът за принтер Air Print не поддържа P-touch Editor, така че трябва да добавите драйвера за принтер CUPS.

> $90C$ Print & Scan  $\left\vert 1\right\vert =\left\vert 1\right\vert$  Show All  $\sqrt{2}$ Printers **Brother PT-P750W**  $\mathfrak{p}$ Open Print Queue. Options & Supplies. Kind: Brother PT-P750W-AirPrint Status: Idle Share this printer on the network [Sharing Preferences...] 4 $- + -$ Default printer: Last Printer Used  $\frac{1}{2}$  $\overline{\cdot}$ Default paper size: A4 Click the lock to prevent further changes  $(2)$

3

d Щракнете върху бутона [**+**].

- $\overline{5}$  Щракнете върху иконата [Default] (По подразбиране), която се намира най-горе в диалоговия прозорец.
- **Изберете вашето устройство от списъка [Name] (Име).**
- g Уверете се, че <sup>в</sup> списъка [Use] (Изполвай) <sup>е</sup> избрано "Brother XXXXXX CUPS". (Където XXXXXX е името на вашия модел.)

## **Забележка**

Ако не можете да намерите "Brother XXXXXX CUPS", драйверът за принтер CUPS не е инсталиран. Отидете на страницата [Изтегляния] в Brother support уебсайта ([support.brother.com\)](http://support.brother.com/), за да свалите и инсталирате най-новия CUPS драйвер за принтер.

Печат от компютри

## Щракнете върху [Add] (Добави).

![](_page_17_Picture_72.jpeg)

<sup>9</sup> Сега принтерът е наличен в секцията [Printers] (Принтери). Затворете прозореца за предпочитанията за системата.

<span id="page-18-3"></span><span id="page-18-0"></span>![](_page_18_Picture_0.jpeg)

# <span id="page-18-1"></span>**Налични приложения за използване с устройства с iOS <sup>3</sup>**

За повече информация относно наличните мобилни приложения за вашия принтер, посетете [support.brother.com/g/d/f5f9.](https://support.brother.com/g/d/f5f9)

![](_page_18_Picture_4.jpeg)

## **SDK <sup>3</sup>**

Предлага се софтуерен развоен пакет (SDK). Посетете Brother Developer Center ([www.brother.com/product/dev/index.htm](http://www.brother.com/product/dev/index.htm)).

## <span id="page-18-2"></span>**Инсталиране на приложенията <sup>3</sup>**

Приложенията на Brother за устройства с iOS могат да бъдат свалени безплатно от App Store.

# <span id="page-19-0"></span>**Свързване на P-touch към вашето устройство с iOS <sup>3</sup>**

- a Свържете P-touch <sup>и</sup> компютъра <sup>с</sup> USB кабел.
- 2) Ако индикаторът за Wi-Fi връзка не свети, натиснете и задръжте бутона за безжичен режим за една секунда, за включите функцията за безжична LAN мрежа.

След като индикаторът за Wi-Fi връзка светне, отпуснете бутона. Индикаторът за Wi-Fi връзка мига.

## **3** 3a Windows

Стартирайте Printer Setting Tool (Инструмент за настройка на принтера) на компютъра и щракнете върху бутона [Communication settings] (Настройки за комуникация). Уверете се, че квадратчето за отметка [Enable Wireless Direct when Wireless LAN is turned on] (Активирай Wireless Direct при включена безжична LAN мрежа) е избрано в раздела [General] (Обща информация) в Communication settings (Настройки за комуникация).

(То е избрано като фабрична настройка по подразбиране.)

Вижте *Използване на [настройките](#page-23-3) за комуникация* на стр. 19 за подробна информация за Communication settings (Настройки за комуникация).

#### **За Macintosh**

Стартирайте P-touch Utility от вашия компютър и се уверете, че за [Wireless Direct] е зададено [ON] (Вкл.) е раздела [Wireless Direct].

Вижте *[Brother P-touch Utility \(](#page-40-2)за Macintosh)* на стр. 36 за подробна информация за P-touch Utility.

 $\overline{4}$ ) В екрана за настройки на Wi-Fi мрежата на устройството с iOS, изберете SSID на P-touch и въведете паролата.

## **Забележка**

• Фабричните настройки по подразбиране за SSID и паролата са следните:

SSID: "DIRECT-brPT-P750W\*\*\*\*", където "\*\*\*\*" са последните четири цифри от серийния номер на продукта.

(Можете да намерите етикета със серийния номер, като отворите капака на касетата.)

Парола (Мрежов ключ): 00000000

• Ако искате да отпечатате SSID и паролата, натиснете двукратно бутона за безжичен режим.

(Използвайте 24-мм лента.)

• Можете също да свържете P-touch към устройство с iOS в режим "Инфраструктура" чрез точка за достъп/маршрутизатор за WLAN мрежа.

# <span id="page-19-1"></span>**Печат от устройство с iOS <sup>3</sup>**

**1)** Стартирайте едно от приложенията на Brother за мобилни устройства на вашето устройство с iOS.

(Вижте *Налични приложения за използване с [устройства](#page-18-1) с iOS* на стр. 14.)

b След като редактирате данните, които искате да отпечатате, докоснете [Print] (Печат).

![](_page_20_Picture_0.jpeg)

# <span id="page-20-3"></span><span id="page-20-0"></span>**Печат от устройства с Android™ <sup>4</sup>**

## <span id="page-20-1"></span>**Налични приложения за използване с устройства с Android™ <sup>4</sup>**

За повече информация относно наличните мобилни приложения за вашия принтер, посетете [support.brother.com/g/d/f5f9.](https://support.brother.com/g/d/f5f9)

![](_page_20_Picture_4.jpeg)

## **SDK <sup>4</sup>**

Предлага се софтуерен развоен пакет (SDK). Посетете Brother Developer Center ([www.brother.com/product/dev/index.htm](http://www.brother.com/product/dev/index.htm)).

# <span id="page-20-2"></span>**Инсталиране на приложенията <sup>4</sup>**

Приложенията на Brother за устройства с Android™ могат да бъдат свалени безплатно от Google Play™.

# <span id="page-21-0"></span>**Свързване на P-touch към вашето устройство с Android™4**

Използвайте Wireless Direct за свързване на P-touch към вашето устройство с Android™. P-touch изпълнява и ролята на точка за достъп за безжична мрежа.

## <span id="page-21-1"></span>**Когато вашето устройство с Android™ поддържа NFC (Near Field Communication – комуникация в близко поле) <sup>4</sup>**

**1** Ако индикаторът за Wi-Fi връзка не свети, натиснете и задръжте бутона за безжичен режим за една секунда, за включите функцията за безжична LAN мрежа. След като индикаторът за Wi-Fi връзка светне, отпуснете бутона. Индикаторът за Wi-Fi връзка мига.

## b **За Windows**

Стартирайте Printer Setting Tool (Инструмент за настройка на принтера) на компютъра и щракнете върху бутона [Communication settings] (Настройки за комуникация). Уверете се, че квадратчето за отметка [Enable Wireless Direct when Wireless LAN is turned on] (Активирай Wireless Direct при включена безжична LAN мрежа) е избрано в раздела [General] (Обща информация) в Communication settings (Настройки за комуникация).

(То е избрано като фабрична настройка по подразбиране.)

Вижте *Използване на [настройките](#page-23-3) за комуникация* на стр. 19 за подробна информация за Communication settings (Настройки за комуникация).

#### **За Macintosh**

Стартирайте P-touch Utility от вашия компютър и се уверете, че за [Wireless Direct] е зададено [ON] (Вкл.) е раздела [Wireless Direct].

Вижте *[Brother P-touch Utility \(](#page-40-2)за Macintosh)* на стр. 36 за подробна информация за P-touch Utility.

<span id="page-21-2"></span>**• Активирайте NFC функцията на устройството с Android™ и го допрете до обозначението NFC на** P-touch.

![](_page_21_Picture_13.jpeg)

## **Забележка**

Ако на устройството ви не е инсталирано специализирано приложение, началната страница на Google Play ще се покаже на устройството.

Ако това стане, инсталирайте специализирано приложение, а след това продължете процедурата от стъпка [c](#page-21-2). Вижте *Налични приложения за използване с [устройства](#page-20-1) с Android™* на стр. 16.

 $4$ ) Когато вашето устройство с Android™ бъде открито, индикаторът за NFC на P-touch угасва за момент, а след това светва отново.

## <span id="page-22-0"></span>**Когато вашето устройство с Android™ не поддържа NFC (Near Field Communication – комуникация в близко поле) <sup>4</sup>**

**1** Ако индикаторът за Wi-Fi връзка не свети, натиснете и задръжте бутона за безжичен режим за една секунда, за включите функцията за безжична LAN мрежа.

След като индикаторът за Wi-Fi връзка светне, отпуснете бутона. Индикаторът за Wi-Fi връзка мига.

## **2** 3a Windows

Стартирайте Printer Setting Tool (Инструмент за настройка на принтера) на компютъра и щракнете върху бутона [Communication settings] (Настройки за комуникация). Уверете се, че квадратчето за отметка [Enable Wireless Direct when Wireless LAN is turned on] (Активирай Wireless Direct при включена безжична LAN мрежа) е избрано в раздела [General] (Обща информация) в Communication settings (Настройки за комуникация).

(То е избрано като фабрична настройка по подразбиране.)

Вижте *Използване на [настройките](#page-23-3) за комуникация* на стр. 19 за подробна информация за Communication settings (Настройки за комуникация).

#### **За Macintosh**

Стартирайте P-touch Utility от вашия компютър и се уверете, че за [Wireless Direct] е зададено [ON] (Вкл.) е раздела [Wireless Direct].

Вижте *[Brother P-touch Utility \(](#page-40-2)за Macintosh)* на стр. 36 за подробна информация за P-touch Utility.

 $\overline{3}$  Стартирайте едно от приложенията на Brother за мобилни устройства на вашето устройство с

Android™ и докоснете .

(Вижте *Налични приложения за използване с [устройства](#page-20-1) с Android™* на стр. 16.) Изберете принтер от показания списък.

## **Забележка**

• Фабричните настройки по подразбиране за SSID и паролата са следните:

SSID: "DIRECT-brPT-P750W\*\*\*\*", където "\*\*\*\*" са последните четири цифри от серийния номер на продукта.

(Можете да намерите етикета със серийния номер, като отворите капака на касетата.) Парола (Мрежов ключ): 00000000

- Ако сте променили паролата от Communication settings (Настройки за комуникация), трябва да я въведете, след като изберете принтера.
- Ако искате да отпечатате SSID и паролата, натиснете двукратно бутона за безжичен режим. (Използвайте 24-мм лента.)
- Можете също да свържете P-touch към устройство с Android™ в режима "Инфраструктура" чрез точка за достъп/маршрутизатор за WLAN мрежа.

# <span id="page-22-1"></span>**Печат от устройство с Android™ <sup>4</sup>**

**1)** Стартирайте едно от приложенията на Brother за мобилни устройства на вашето устройство с Android™.

(Вижте *Налични приложения за използване с [устройства](#page-20-1) с Android™* на стр. 16.)

**2)** След като редактирате данните, които искате да отпечатате, докоснете [Print] (Печат).

# **5**

# <span id="page-23-2"></span><span id="page-23-0"></span>**Printer Setting Tool (Инструмент за настройка на принтера) (за Windows) <sup>5</sup>**

Като се използва Printer Setting Tool (Инструмент за настройка на принтера), настройките за комуникация на принтера и настройките на устройството могат да се зададат от компютъра.

## **Забележка**

- Printer Setting Tool (Инструмент за настройка на принтера) се инсталира едновременно с другия софтуер, като например с драйвера за принтер.
- Printer Setting Tool (Инструмент за настройка на принтера) се показва на английски като Printer Setting Tool в [Контролен панел] и иконата на прекия път.

# <span id="page-23-3"></span><span id="page-23-1"></span>**Използване на настройките за комуникация <sup>5</sup>**

Чрез [Communication settings] (Настройки за комуникация) в Printer Setting Tool (Инструмент за настройка на принтера) могат да се задават или променят данните за комуникацията на принтера при свързване на принтера и компютъра ви чрез USB кабел. Можете не само да променяте настройките за комуникация на един-единствен принтер, а и лесно да приложите едни и същи настройки към няколко принтера.

## **Важно**

- Преди да свържете USB кабела към компютъра, се уверете, че индикаторът за Editor Lite не свети. Ако индикаторът за Editor Lite свети, натиснете и задръжте бутона за Editor Lite, докато индикаторът изгасне.
- Уверете се, че променливотоковият адаптер е включен към електрически контакт.
- Уверете се, че драйверът за принтера е инсталиран и работи.
- Свържете принтера към компютър чрез USB кабел. Настройките не могат да се задават с помощта на този инструмент, когато се използва безжична LAN връзка.
- **1** Свържете P-touch към компютъра.

## b **За Windows 10**

От бутона "Старт" щракнете върху [Printer Setting Tool] (Инструмент за настройка на принтера) под [Brother].

## **За Windows 8/Windows 8.1/Windows Server 2012/2012 R2**

В екрана [Приложения] щракнете върху [Printer Setting Tool] (Инструмент за настройка на принтера).

## **За Windows Vista/Windows 7/Windows Server 2008/2008 R2**

От менюто "Старт" щракнете върху [Всички програми] - [Brother] - [Label & Mobile Printer] - [Printer Setting Tool] (Инструмент за настройка на принтера).

Появява се основният прозорец.

- $\overline{3}$ ) Изберете устройството P-touch, което ще се конфигурира, от падащия списък [Printer] (Принтер), след което щракнете върху [Communication settings] (Настройки за комуникация). Появява се прозорецът [Communication settings] (Настройки за комуникация).
- Задайте или променете настройките.

## <span id="page-24-0"></span>**Диалогов прозорец за настройки <sup>5</sup>**

![](_page_24_Figure_4.jpeg)

#### **1 Disable these settings (Деактивиране на тези настройки)**

Когато това квадратче за отметка е избрано, в раздела се появява и настройките вече не могат да се задават или променят.

Настройките в раздел, в който се появява  $\|\mathbf{A}\|$ , няма да бъдат приложени към принтера, дори ако се щракне върху [Apply] (Приложи). Освен това, настройките в раздела няма да бъдат записани или експортирани, когато се изпълни команда [Save in Command File] (Запис в команден файл) или [Export] (Експортиране).

За да приложите, запишете или експортирате настройките на принтера, трябва да изчистите отметката от квадратчето.

#### **2 Елементи**

Когато е избрано [Current Status] (Текущо състояние), текущите настройки се показват в областта за показване/промяна на настройките.

Изберете елемента за настройка, който искате да промените.

#### **3 Лента с менюта**

Изберете команда, която се съдържа във всяко меню от списъка.

За подробна информация относно лентата с менюта вижте *Лента с [менюта](#page-25-0)* на стр. 21.

## **4 Printer (Принтер)**

Избира принтера, чиито настройки ще се променят.

Ако е свързан само един принтер, се вижда само този принтер и не е нужно да избирате принтер.

## **5 Име на възела**

Показва се името на възела. Името на възела също може да се променя. (Вижте *Меню [Tools](#page-27-0)  ([Инструменти](#page-27-0))* на стр. 23)

## **6 Раздели за настройки**

Щракнете върху раздела, съдържащ настройките, които трябва да се зададат или променят.

Ако в раздела се появи  $\mathbb{R}$ , настройките в този раздел няма да бъдат приложени към принтера.

## **7 Област на дисплея за настройки/промени**

Показва текущите настройки на избрания елемент. Променете настройките според нуждите с помощта на падащите менюта, чрез директно въвеждане или с друг подходящ метод.

## **8 Refresh (Обновяване)**

Щракнете, за да актуализирате показаните настройки с най-новите данни.

## **9 Exit (Изход)**

Излизане от [Communication settings] (Настройки за комуникация) и връщане в основния прозорец на [Printer Setting Tool] (Инструмент за настройка на принтера).

## **Важно**

Настройките не се прилагат към принтерите, ако се щракне върху бутона [Exit] (Изход), без да е щракнато върху бутона [Apply] (Приложи) след смяна на настройките.

## **10 Apply (Приложи)**

Щракнете върху [Apply] (Приложи), за да приложите настройките към принтера. За да запишете зададените настройки в команден файл, изберете [Save in Command File] (Запис в команден файл) от падащото меню.

## **Важно**

При щракване върху [Apply] (Приложи) към принтера се прилагат всички настройки във всички раздели.

Ако е избрано квадратчето за отметка [Disable these settings] (Деактивиране на тези настройки), настройките в този раздел няма да бъдат приложени.

## <span id="page-25-0"></span>**Лента с менюта <sup>5</sup>**

## <span id="page-25-1"></span>**Меню File (Файл) <sup>5</sup>**

## **Apply Settings to the Printer (Приложи настройките към принтера)**

Прилага настройките към принтера.

![](_page_25_Picture_26.jpeg)

## Ако е избрано квадратчето за отметка [Disable these settings] (Деактивиране на тези настройки), настройките в този раздел няма да бъдат записани.

#### **Save Settings in Command File (Запис в команден файл)**

Записва зададените настройки в команден файл.

Разширението на файла е ".bin".

## **Важно**

- Ако е избрано квадратчето за отметка [Disable these settings] (Деактивиране на тези настройки), настройките в този раздел няма да бъдат записани.
- Следните данни не се записват в командите за настройки.
	- Име на възела
	- IP адрес, маска на подмрежата и шлюз по подразбиране (когато IP адресът е зададен да бъде [STATIC] (Статичен)
- Записаните команди на настройките за комуникация са предназначени да се използват само за прилагане на настройки към принтер. Настройките не могат да се прилагат чрез импортиране на този команден файл.
- Записаните командни файлове съдържат ключове и пароли за удостоверяване. Вземете необходимите мерки за защита на записаните командни файлове, например като ги запишете в местоположение, до което останалите потребители нямат достъп.
- Не изпращайте команден файл до принтер, чийто модел не е бил зададен, когато командният файл е бил експортиран.

#### **Import (Импортиране)**

• Импортиране от текущите безжични настройки на компютъра

Импортира настройките от компютъра.

## **Забележка**

- Могат да бъдат импортирани само настройки на удостоверяване за лична защита (отворена система, публичен ключ за удостоверяване и WPA/WPA2-PSK). Не могат да бъдат импортирани настройки за удостоверяване на корпоративна защита (например LEAP или EAP-FAST) и WPA2-PSK (TKIP).
- Ако за използвания компютър са разрешени няколко безжични локални мрежи, първите открити настройки за безжична мрежа (само лични) се приемат за данни за импортиране.
- Могат да бъдат импортирани само настройки (режим на свързване, SSID, метод на удостоверяване, режим на шифроване и ключ за удостоверяване) от раздела [Wireless LAN] (Безжична LAN мрежа) панел [Wireless Settings] (Безжични настройки).
	- Select a Profile to import (Избор на профил за импортиране) Импортира експортирания файл и прилага настройките към принтер. Щракнете върху [Browse] (Преглед), за да се покаже диалогов прозорец за намиране на файла. Изберете файла за импортиране. Настройките в избрания файл ще се появят в областта за показване/промяна на настройките.

## **Забележка**

- Могат да се импортират всички настройки, например безжичните настройки или настройките за TCP/IP. Имена на възли обаче не могат да бъдат импортирани.
- Могат да бъдат импортирани само профили, съвместими с избрания принтер.
- Ако IP адресът на импортирания профил е зададен да бъде [STATIC] (Статичен), сменете IP адреса на импортирания профил, ако е необходимо, така че да не се дублира IP адресът на съществуващ принтер в мрежата, чиито настройки са завършени.

## **Export (Експортиране)**

Записва текущите настройки във файл.

![](_page_27_Picture_7.jpeg)

## **Забележка**

Ако е избрано квадратчето за отметка [Disable these settings] (Деактивиране на тези настройки), настройките в този раздел няма да бъдат записани.

## **Важно**

Експортираните файлове не са шифровани.

## <span id="page-27-0"></span>**Меню Tools (Инструменти) <sup>5</sup>**

#### **Option Settings (Настройки на опции)**

• **Automatically restart the printer after applying new settings. (Автоматично рестартиране на принтера след прилагане на нови настройки.)**

Ако това квадратче за отметка е избрано, принтерът автоматично се рестартира след прилагане на настройките за комуникация.

Ако в това квадратче за отметка е изчистено, принтерите трябва да бъдат рестартирани ръчно.

## **Забележка**

Когато конфигурирате много принтери, може да намалите времето, необходимо за промяна на настройките, като изчистите това квадратче за отметка. В този случай ви препоръчваме да изберете това квадратче за отметка, когато конфигурирате първия принтер, така че да можете да се убедите, че всяка настройка действа по предвидения начин.

• **Automatically detects the connected printer, and retrieves the current settings. (Автоматично откриване на свързания принтер и извличане на текущите настройки.)**

Когато това квадратче за отметка е избрано и има принтер, свързан към компютъра, този принтер се открива автоматично и текущите му настройки се показват в областта [Current Status] (Текущо състояние).

## **Забележка**

Ако моделът на свързания принтер е различен от показания в падащия списък [Printer] (Принтер), наличните настройки на всички раздели се променят така, че да отговарят на свързания принтер.

## **Change Node Name (Промяна на име на възел)**

Позволява промяна на името на всеки възел.

 **Reset to Default Communication Settings (Нулиране на настройките за комуникация по подразбиране)**

Връщане на всички настройки за комуникация до фабричните им настройки по подразбиране.

## **Меню** НеІр (Помощ)

- **Display Help (Показване на помощ)** Показване на помощ.
- **About (Относно)**

Показва информация за версия.

## <span id="page-28-0"></span>**Раздел General (Обща информация) <sup>5</sup>**

#### **Communication settings (Настройки за комуникации) <sup>5</sup>**

![](_page_28_Picture_9.jpeg)

**1 Network Settings on Power On (Настройка на мрежата при включване)**

Определя условията за свързване чрез безжична LAN мрежа, когато принтерът е включен. Изберете [Wireless LAN by Default] (Безжична LAN връзка по подразбиране), [Off by default] (Изкл. по подразбиране) или [Keep Current State] (Запази текущото състояние).

- **2 Selected Interface (Избран интерфейс)** Изберете [OFF] (Изкл.) или [Wireless LAN] (Безжична LAN мрежа).
- **3 Enable Wireless Direct when Wireless LAN is turned on (Активирай Wireless Direct при включена безжична LAN мрежа)**

Изберете, когато искате да използвате Wireless Direct.

## **IPv6 <sup>5</sup>**

![](_page_29_Picture_2.jpeg)

**1 IPv6 Usage (Използване на IPv6)**

Изберете [Enable] (Активирай) или [Disable] (Деактивирай).

**2 Priority on IPv6 address (Приоритет на IPv6 адрес)** Изберете, за да дадете приоритет на IPv6 адреси.

## <span id="page-30-0"></span>**Раздел за безжична LAN мрежа**

## **TCP/IP (Wireless) (TCP/IP (Безжично)) <sup>5</sup>**

![](_page_30_Picture_211.jpeg)

**1 Boot Method (Метод за първоначално зареждане)** Изберете [STATIC] (Статичен), [AUTO] (Автоматично), [BOOTP], [DHCP] или [RARP].

## **2 IP Address/Subnet Mask/Gateway (IP адрес/Маска на подмрежата/Шлюз)**

Задаване на различните стойности. Може да въвеждате настройки само когато настройката за IP адрес е зададена на [STATIC] (Статичен).

- **3 DNS Server Method (DNS-сървър метод)** Изберете [STATIC] (Статичен), [AUTO] (Автоматично).
- **4 Primary DNS Server IP Address (IP адрес на основния DNS сървър)/Secondary DNS Server IP Address (IP адрес на второстепенния DNS сървър)**

Може да въвеждате настройки само ако настройката за DNS сървъра е зададена да бъде [STATIC] (Статичен).

## **IPv6 <sup>5</sup>**

![](_page_31_Picture_2.jpeg)

- **1 Static IPv6 Address (Статичен IPv6 адрес)** Задава се стойност.
- **2 Enable this address (Активиране на този адрес)** Изберете, за да активирате указания статичен IPv6 адрес.
- **3 Primary DNS Server IPv6 Address (IPv6 адрес на основния DNS сървър)/Secondary DNS Server IPv6 Address (IPv6 адрес на второстепенния DNS сървър)** Задаване на стойностите.
- **4 IPv6 Address List (Списък с IPv6 адреси)** Показва списъка с IPv6 адреси.

## **Wireless Settings (Безжични настройки) <sup>5</sup>**

![](_page_32_Figure_2.jpeg)

## **1 Communication Mode (Режим на свързване)**

Изберете [Ad-hoc] или [Infrastructure] (Инфраструктура).

## **Забележка**

Не всички компютри, мобилни устройства и операционни системи може да поддържат режим Ad-hoc.

## **2 SSID (Network Name) (SSID (Име на мрежата))**

Щракнете върху бутона [Search] (Търсене), за да бъдат показани избраните SSID в отделен диалогов прозорец.

## **3 Channel (Канал)**

Избор от показаните опции.

## **4 Authentication Method (Метод на удостоверяване)/Encryption Mode (Режим на шифроване)** Поддържаните режими на шифроване за различните методи на удостоверяване са показани в

*Режими на свързване и методи на [удостоверяване](#page-33-0)/режими на шифроване* на стр. 29.

## **5 WEP Key (WEP ключ)**

Можете да задавате настройка само когато като режим на шифроване е избрано WEP.

#### **6 Passphrase (Парола)**

Можете да задавате настройка само когато като метод на удостоверяване е избрано WPA2-PSK или WPA/WPA2-PSK.

## **7 User ID (Потребителски ИД)/Password (Парола)**

Можете да задавате настройки само когато като метод на удостоверяване е избрано LEAP, EAP-FAST, EAP-TTLS или EAP-TLS. Освен това, с EAP-TLS не е необходимо да се регистрира парола, но трябва да се регистрира клиентски сертификат. За регистриране на сертификат трябва да се свържете с принтера от уеб браузър, а след това да укажете сертификата. За подробна информация относно използване на уеб браузър вижте *Уеб-базирано [управление](#page-45-2)* на стр. 41.

**8 Display the key and password on-screen (Показване на ключа и паролата на екрана)** Ако квадратчето за отметка е избрано, ключовете и паролите се показват като обикновен текст (в нешифрован вид).

#### <span id="page-33-0"></span>**Режими на свързване и методи на удостоверяване/режими на шифроване <sup>5</sup>**

 $\blacksquare$  Когато [Communication Mode] (Режим на свързване) е зададен на [Ad-hoc]

![](_page_33_Picture_531.jpeg)

 $\blacksquare$  Когато [Communication Mode] (Режим на свързване) е зададен на [Infrastructure] (Инфраструктура)

![](_page_33_Picture_532.jpeg)

## **Важно**

За да приложите настройки за защита от по-високо ниво:

При извършване на проверка на сертификата чрез методи за удостоверяване EAP-FAST, PEAP, EAP-TTLS или EAP-TLS сертификатът не може да се укаже от [Printer Setting Tool] (Инструмент за настройка на принтера). След като принтерът е конфигуриран да се свърже към мрежата, задайте сертификата, като осъществите достъп до принтера от уеб браузър.

За подробна информация относно използване на уеб браузър вижте *Уеб-базирано [управление](#page-45-2)* на стр. 41.

**5**

## <span id="page-34-0"></span>**Раздел Wireless Direct <sup>5</sup>**

![](_page_34_Picture_2.jpeg)

## **Wireless Direct Settings (Настройки на Wireless Direct) <sup>5</sup>**

- **1 SSID/Network Key Generation (Генериране на SSID/мрежов ключ)** Изберете [AUTO] (Автоматично) или [STATIC] (Статичен).
- **2 SSID (Network Name) (SSID (Име на мрежата))/Network Key (Мрежов ключ)**

Въведете SSID (25 или по-малко ASCII знака) и мрежовия ключ (63 знака или по-малко), които ще се използват в режим Wireless Direct.

Можете да задавате настройка само когато е избрано [STATIC] (Статичен) като [SSID/Network Key Generation] (Генериране на SSID/мрежов ключ).

## <span id="page-35-0"></span>**Прилагане на промените в настройките към няколко принтера <sup>5</sup>**

<span id="page-35-1"></span>**а След като приложите настройките към първия принтер, изключете принтера от компютъра и** свържете втория принтер към компютъра.

b Изберете току-що свързания принтер от полето <sup>с</sup> падащия списък [Printer] (Принтер).

## **Забележка**

Ако е избрано квадратчето за отметка [Automatically detects the connected printer, and retrieves the current settings.] (Автоматично откриване на свързания принтер и извличане на текущите настройки.) в диалоговия прозорец [Option Settings] (Настройки на опции), принтерът, който е свързан чрез USB кабел, се избира автоматично.

За подробности вижте *Меню File (Файл)* [на стр](#page-25-1). 21.

<span id="page-35-2"></span>**3** Щракнете върху бутона [Apply] (Приложи).

Същите настройки, които са били приложени към първия принтер, се прилагат и към втория.

## **Забележка**

Ако е изчистено квадратчето за отметка [Automatically restart the printer after applying new settings.] (Автоматично рестартиране на принтера след прилагане на нови настройки.), принтерите няма да бъдат рестартирани след смяната на настройките, като с това ще се намали необходимото време за конфигуриране на принтерите. Препоръчваме обаче квадратчето за отметка [Automatically restart the printer after applying new settings.] (Автоматично рестартиране на принтера след прилагане на нови настройки.) да се избере, когато се конфигурира първият принтер, за да се потвърди, че може да се установи правилно връзка с точката за достъп при тези настройки. За подробности вижте *Меню File (Файл)* [на стр](#page-25-1). 21.

**D** Повторете стъпки  $\bigcirc$  $\bigcirc$  $\bigcirc$  –  $\bigcirc$  за всички принтери, чиито настройки искате да промените.

## **Важно**

Ако IP адресът е зададен на [STATIC] (Статично), IP адресът на принтера също ще бъде променен на същия адрес като на първия принтер. Сменете IP адреса, ако е необходимо.

## **Забележка**

За да запишете текущите настройки във файл, щракнете върху [File] (Файл) - [Export] (Експортиране). Същите настройки могат да бъдат приложени към друг принтер чрез щракване върху [File] (Файл) - [Import] (Импортиране) и последващо избиране на файла с експортирани настройки. (Вижте *[Меню](#page-25-1) File (Файл)* [на стр](#page-25-1). 21.)

# <span id="page-36-0"></span>**Използване на настройките на устройството <sup>5</sup>**

Използвайте [Device settings] (Настройки на устройството) в Printer Setting Tool (Инструмент за настройка на принтера) за промяна на настройките по подразбиране на принтера.

## **Важно**

- Преди да свържете USB кабела към компютъра, се уверете, че индикаторът за Editor Lite не свети. Ако индикаторът за Editor Lite свети, натиснете и задръжте бутона за Editor Lite, докато индикаторът изгасне.
- Уверете се, че променливотоковият адаптер е включен към електрически контакт.
- Уверете се, че драйверът за принтера е инсталиран и работи.
- Свържете принтера към компютър чрез USB кабел. Настройките не могат да се задават с помощта на този инструмент, когато се използва безжична LAN връзка.

1 Свържете устройството P-touch, което ще се конфигурира, към компютъра.

## **2 3a Windows 10**

От бутона "Старт" щракнете върху [Printer Setting Tool] (Инструмент за настройка на принтера) под [Brother].

## **За Windows 8/Windows 8.1/Windows Server 2012/2012 R2**

В екрана [Приложения] щракнете върху [Printer Setting Tool] (Инструмент за настройка на принтера).

#### **За Windows Vista/Windows 7/Windows Server 2008/2008 R2**

От менюто "Старт" щракнете върху [Всички програми] - [Brother] - [Label & Mobile Printer] - [Printer Setting Tool] (Инструмент за настройка на принтера).

Появява се основният прозорец.

 $\overline{3}$ ) Изберете устройството P-touch, което ще се конфигурира, от падащия списък [Printer] (Принтер), след което щракнете върху [Device settings] (Настройки на устройството). Появява се прозорецът [Device settings] (Настройки на устройството).

## Задайте или променете настройките.

![](_page_37_Picture_2.jpeg)

**1 Auto power off when AC adapter is connected (Автоматично изключване на захранването при свързване на променливотоков адаптер)**

Задайте колко време ще измине, преди принтерът да се изключи автоматично. Налични настройки: [None] (Няма), 10/20/30/40/50 минути, 1/2/4/8/12 часа

**2 Auto power off when running on lithium-ion battery (Автоматично изключване на захранването при работа с литиево-йонна батерия)**

Задайте колко време ще измине, преди принтерът да се изключи автоматично. Налични настройки: [None] (Няма), 10/20/30/40/50 минути, 1 час

## **3 Contents (Съдържание)**

Определя информацията за принтера, която ще се отпечата. Налични настройки: [All] (Всички), [Usage Log] (Регистрационен файл на използването), [Printer Settings] (Настройки на принтера)

#### **4 Length adjustment (Регулиране на дължината)**

Регулира дължината на отпечатания етикет така, че да отговаря на дължината етикета, показан на компютъра.

Налични настройки: от -3 до +3% (стъпка 1%)

## **5 Print test (Тестване на печата)**

Отпечатва тестов етикет, за да се проверят резултатите от регулирането на дължината.

## **6 Лента с менюта**

Изберете команда, която се съдържа във всяко меню от списъка.

За подробна информация относно лентата с менюта вижте *Лента с [менюта](#page-39-0)* на стр. 35.

## **7 Current Settings (Текущи настройки)**

Щракнете върху този бутон, за да се извлекат настройките от свързания в момента принтер и да се покажат в диалоговия прозорец.

## **8 Exit (Изход)**

Излизане от [Communication settings] (Настройки за комуникация) и връщане в основния прозорец на [Printer Setting Tool] (Инструмент за настройка на принтера).

## **9 Apply (Приложи)**

Щракнете върху [Apply] (Приложи), за да приложите настройките към принтера. За да запишете зададените настройки в команден файл, изберете [Save in Command File] (Запис в команден файл) от падащото меню.

**6** След промяната на настройките щракнете върху [Apply] (Приложи) - [Exit] (Изход) и след това върху [Exit] (Изход) в основния прозорец, за да приключите със задаването на настройките.

## <span id="page-39-0"></span>**Лента с менюта <sup>5</sup>**

## **Меню** File (Файл)

**Apply Settings to the Printer (Приложи настройките към принтера)**

Прилага настройките към принтера. Извършва същата операция, както когато се щракне върху бутона [Apply] (Приложи).

**Save Settings in Command File (Запис в команден файл)**

Записва зададените настройки в команден файл. Разширението на файла е ".bin".

Записаният команден файл може да се използва с помощната програма BRAdmin, за да се приложат настройките в устройството.

**Import (Импортиране)**

Импортира експортирания файл и прилага настройките към този инструмент.

**Export (Експортиране)**

Записва текущите настройки във файл.

## **Меню Tool (Инструмент) <sup>5</sup>**

## **Print Information Report (Отчет с информация за печата)**

Отпечатва информацията за принтера.

**Reset to Factory Defaults (Нулиране до фабричните настройки по подразбиране)**

Връща всички настройки на принтера до фабричните им настройки по подразбиране.

**Option Settings (Настройки на опции)**

Ако е избрано квадратчето за отметка [Do not display an error message if the current settings cannot be retrieved at startup.] (Не показвай съобщение за грешка, ако текущите настройки не могат да се извлекат при стартиране.), следващия път няма да се покаже съобщение.

# **6**

# <span id="page-40-2"></span><span id="page-40-0"></span>**Brother P-touch Utility (за Macintosh) <sup>6</sup>**

Като се използва P-touch Utility, настройките за комуникация на принтера и настройките на устройството могат да се зададат от компютър Macintosh, когато принтерът и компютърът са свързани с USB кабел.

## **Забележка**

P-touch Utility се инсталира едновременно с другия софтуер, като например с драйвера за принтер.

## **Важно**

- Преди да свържете USB кабела към компютъра, се уверете, че индикаторът за Editor Lite не свети. Ако индикаторът за Editor Lite свети, натиснете и задръжте бутона за Editor Lite, докато индикаторът изгасне.
- Уверете се, че променливотоковият адаптер е включен към електрически контакт за променлив ток.
- Уверете се, че драйверът за принтера е инсталиран и работи.
- Свържете принтера към компютър чрез USB кабел. Настройките не могат да се задават с помощта на този инструмент, когато се използва безжична LAN връзка.

# <span id="page-40-1"></span>**Използване на P-touch Utility <sup>6</sup>**

**1** Свържете P-touch към компютъра.

**2) Щракнете върху [Macintosh HD] - [Applications] (Приложения) - [Brother] - [P-touch Utilities] -**[Brother P-touch Utility.app]. Появява се диалоговият прозорец [Brother P-touch Utility].

## <span id="page-41-0"></span>**Диалогов прозорец за настройки <sup>6</sup>**

![](_page_41_Picture_216.jpeg)

## **1 Printer (Принтер)**

Показва името на модела на принтера.

#### **2 Setting Tabs (Раздели за настройка)**

Щракнете върху раздела, съдържащ настройките, които трябва да се зададат или променят.

## **3 Apply (Приложи)**

Изпраща настройката за всеки елемент към принтера.

- **4 Resets the settings to their defaults (Нулирай настройките до настройките по подразбиране)** Връща всички настройки на принтера до фабричните им настройки по подразбиране.
- **5 Current (Текущ)**

Извлича настройките от свързания в момента принтер и ги показва в диалоговия прозорец.

**6 Exit (Изход)**

Излезте от P-touch Utility.

Brother P-touch Utility (за Macintosh)

## <span id="page-42-0"></span>**Раздел Basic (Основни) <sup>6</sup>**

![](_page_42_Picture_150.jpeg)

**1 Auto power off when AC adapter is connected (Автоматично изключване на захранването при свързване на променливотоков адаптер)**

Задайте колко време ще измине, преди принтерът да се изключи автоматично. Налични настройки: [OFF] (Изкл.), 10/20/30/40/50 минути, 1/2/4/8/12 часа

**2 Auto power off when running on lithium-ion battery (Автоматично изключване на захранването при работа с литиево-йонна батерия)**

Задайте колко време ще измине, преди принтерът да се изключи автоматично. Налични настройки: [OFF] (Изкл.), 10/20/30/40/50/60 минути

## <span id="page-43-0"></span>**Раздел Print (Печат) <sup>6</sup>**

![](_page_43_Picture_293.jpeg)

**1 Printer Information Output Settings (Настройки за отпечатаната информация за принтера)** Определя нещата, които ще се отпечатат като информация за принтера.

Налични настройки:

[All] (Всичко) Отпечатва цялата информация в регистрационния файл на използването и настройките на устройството.

[Usage Log] (Регистрационен файл на използването) Отпечатва информация за версията на програмата, тестовата последователност за липсващи точки, хронологията на използването на принтера и хронологията на грешките.

[Printer Settings] (Настройки на принтера) Отпечатва версията на програмата, информация за настройките на устройството, информация за настройките на мрежата, PDL информация.

## **2 Length adjustment (Регулиране на дължината)**

Регулира дължината на отпечатания етикет така, че да отговаря на дължината етикета, показан на компютъра.

Налични настройки: от -3 до +3% (стъпка 1%)

Щракнете върху [Test print] (Пробен печат), за да отпечатате тестов етикет и да проверите регулирането на дължината.

Brother P-touch Utility (за Macintosh)

## <span id="page-44-0"></span>**Раздел Wireless Direct <sup>6</sup>**

![](_page_44_Picture_210.jpeg)

## **1 Wireless Direct**

Включва или изключва функцията Wireless Direct. Налични настройки: [ON] (Вкл.), [OFF] (Изкл.)

**2 SSID/Network Key Generation (Генериране на SSID/мрежов ключ)** Изберете [AUTO] (Автоматично) или [STATIC] (Статичен).

## **3 SSID (Network Name) (SSID (Име на мрежата))/Network Key (Мрежов ключ)**

Въведете SSID (от 3 до 25 ASCII знака) и мрежовия ключ, които ще се използват в режим Wireless Direct.

Можете да задавате настройка само когато е избрано [STATIC] (Статичен) като [SSID/Network Key Generation] (SSID/Генериране на мрежов ключ).

## **4 Display current settings (Покажи текущите настройки)**

Показва текущите настройки за Wireless Direct. Щракнете върху бутона [Current] (Текущи), за да актуализирате показаните настройки с най-новите данни.

**6**

# **7**

# <span id="page-45-2"></span><span id="page-45-0"></span>**Уеб-базирано управление <sup>7</sup>**

# <span id="page-45-1"></span>**Общ преглед <sup>7</sup>**

За да управлявате принтер във вашата мрежа с помощта на HTTP, можете да използвате стандартен уеб браузър. Когато използвате уеб-базирано управление, са възможни следните действия:

- Показване на информацията за състоянието на принтера
- Промяна на мрежовите настройки, например информацията за TCP/IP
- Показване на информация за версията на софтуера на принтера и на сървъра за печат
- Промяна на подробности от конфигурацията на мрежата и принтера

## **Забележка**

Също се уверете, че JavaScript и бисквитките са винаги активирани, независимо кой браузър използвате.

За да използвате уеб-базирано управление, вашата мрежа трябва да използва TCP/IP, а принтерът и компютърът трябва да имат валиден IP адрес.

# <span id="page-46-0"></span>**Конфигуриране на настройките на принтера с помощта на уеб-базирано управление (уеб браузър) <sup>7</sup>**

За промяна на настройките на сървъра за печат може да се използва стандартен уеб браузър чрез протокола HTTP (hyper text transfer protocol).

## **Важно**

Паролата по подразбиране се намира на гърба на устройството и е отбелязана с "Pwd". Препоръчваме незабавно да смените паролата по подразбиране, за да защитите устройството си от неупълномощен достъп. Можете да отпечатате паролата по подразбиране, като натиснете и задържите бутона **подаване и рязане** за няколко секунди.

- 1 Въведете "http://принтер\_ip\_адрес/" в адресната лента на вашия браузър. (Където "принтер ip адрес" е IP адресът на вашето устройство или името на сървъра за печат.) Например ако IP адресът на принтера е 192.168.1.2., въведете: http://192.168.1.2/.
- **2** Ако е необходимо, въведете паролата в полето Login (Влизане).
- $U$  Щракнете върху  $\rightarrow$ .
- d Щракнете върху раздела **Network** (Мрежа).
- e Променете настройките на устройството, ако <sup>е</sup> необходимо.

## **Забележка**

Ако сте редактирали файла с хостове на вашия компютър или използвате Domain Name System (DNS), можете също да въведете DNS името на сървъра за печат. Сървърът за печат поддържа TCP/IP и NetBIOS, така че можете също да въведете NetBIOS името на сървъра за печат. За да намерите NetBIOS името, щракнете върху раздела **Network** (Мрежа) и след това изберете **Network Status** (Състояние на мрежата). Присвоеното NetBIOS име представлява първите 15 знака от името на възела и се показва като "BRWxxxxxxxxxxxx", където "xxxxxxxxxxxxxxxxx" е Ethernet адресът.

## **Забележка**

Задаване на парола:

Препоръчваме да зададете парола за влизане, за да предотвратите неупълномощен достъп до уеб-базираното управление.

- **1** Щракнете върху [Administrator] (Администратор).
- **2** Въведете паролата, която искате да използвате (до 32 знака).
- **3** Въведете отново паролата в полето [Confirm new password] (Потвърдете новата парола).
- **4** Щракнете върху [Submit] (Подай). При следващия достъп до уеб-базираното управление, въведете паролата в полето [Login] (Влизане), а след това щракнете върху -).

След като потвърдите настройките, излезте, като щракнете върху  $\rightarrow$ .

Може да зададете парола и като щракнете върху [Please configure the password.] (Конфигурирайте паролата.) в уеб страницата на устройството, ако не сте задали парола за влизане.

**8**

# <span id="page-47-2"></span><span id="page-47-0"></span>**Разпределен печат на етикети между няколко принтера <sup>8</sup>**

# <span id="page-47-1"></span>**Разпределен печат <sup>8</sup>**

При печат на голям брой етикети работата може да бъде разпределена между няколко принтера.

Тъй като печатът се извършва едновременно, общото време за печат може да бъде намалено.

## **Забележка**

- Печатът може да бъде разпределен между принтери, свързани чрез USB или безжична мрежова връзка.
- Броят на страниците за отпечатване се разделя автоматично между избраните принтери. Ако зададеният брой страници не може да се раздели поравно между принтерите, ще бъде разделен в реда, в който принтерите са изброени в диалоговия прозорец при задаването на настройките за печат в стъпка  $\bullet$ .

![](_page_47_Figure_8.jpeg)

- В менюто [File] (Файл) на P-touch Editor щракнете върху [Print] (Печат).
- b Щракнете върху [Properties…] (Свойства...).

c Изберете раздел [Advanced] (Разширени) поставете отметка <sup>в</sup> квадратчето [Distributed Printing] (Разпределен печат) и после щракнете върху [Settings] (Настройки).

![](_page_48_Picture_2.jpeg)

<span id="page-48-0"></span>d <sup>В</sup> диалоговия прозорец [Distributed Printing Settings] (Настройки за разпределен печат) изберете принтерите, които да се използват за разпределен печат.

![](_page_48_Picture_289.jpeg)

- 1 Щракнете върху [Detect Current Paper Information...] (Откриване на информация за текущата хартия...).
- 2 Намерените данни за текущия принтер се извеждат под [Current Width] (Текуща ширина) и [Paper Type] (Тип на хартията).
- 3 Поставете отметка в квадратчето до [Printer Name] (Име на принтера), който ще се използва за разпределен печат.

## **Забележка**

Ако избраната ширина на лентата е различна от показаната до [Current Width] (Текуща ширина),  $\bigoplus$ се извежда до настройката под [Current Width] (Текуща ширина). Заредете принтера с лента, чиято ширина е като указаната в [Set Width] (Задаване на ширина).

Задайте ширината на лентата, която ще се използва за печат.

#### **А. Ако е избран само един принтер <sup>8</sup>**

В диалоговия прозорец от стъпка  $\bullet$ , изберете принтера, чиято настройка следва да се зададе, след което щракнете двукратно върху него или щракнете върху него с десния бутон и щракнете върху [Settings] (Настройки). От падащия списък [Set Width] (Задаване на ширина) изберете ширината на лентата.

![](_page_49_Picture_360.jpeg)

#### **Забележка**

Информация, която да се показва в диалоговия прозорец от стъпка  $\bullet$ , може да бъде въведена в текстовото поле [Notes] (Бележки).

#### **Б. Ако са избрани няколко принтера <sup>8</sup>**

В диалоговия прозорец от  $\bullet$  изберете принтерите, чиято настройка следва да се зададе, след което щракнете с десния бутон върху тях и щракнете върху [Settings] (Настройки). От падащия списък [Set Width] (Задаване на ширина) изберете ширината на лентата. Една и съща настройка за ширина на лентата се прилага за всички избрани принтери.

![](_page_49_Picture_361.jpeg)

## **Забележка**

Настройките под [Printer Settings] (Настройки на принтера) и [Notes] (Бележки) сега стават налични.

- **6** Щракнете върху [OK], за да затворите прозореца за настройка на ширината на лентата.
- $\Box$  Щракнете върху [OK], за да затворите прозореца [Distributed Printing Settings] (Настройки за разпределен печат). Конфигурирането е завършено.
- **8** Щракнете върху [OK], за да стартирате разпределения печат.

## **Забележка**

• Възможно е да няма как да бъде открита информацията за принтер, свързан чрез USB концентратор или сървър за печат.

Преди отпечатване въведете настройките ръчно и проверете дали на принтера може да се печата.

- В зависимост от наличието на маршрутизатор и използваните защитни функции, като защитна стена, е възможно тази функция да не може да се използва.
- Препоръчваме ви да извършите тест на връзката за вашата работна среда. За повече информация се обърнете към търговски представител.

<span id="page-51-0"></span>![](_page_51_Picture_0.jpeg)

# <span id="page-51-1"></span>**Текуща поддръжка**

Трябва да почиствате редовно P-touch, за да поддържате производителността му.

#### **Забележка**

Винаги изключвайте променливотоковия адаптер преди почистване на P-touch.

## <span id="page-51-2"></span>**Почистване на външните части на P-touch**

Изтрийте праха и петната от основния модул с мека суха кърпа.

Използвайте леко овлажнена с вода кърпа за трудни за почистване петна.

#### **Важно**

Не използвайте разредител за бои, бензен, спирт или други органични разтворители. Те могат да деформират корпуса или да развалят външния вид на P-touch.

## <span id="page-51-3"></span>**Почистване на печатащата глава и ролката на главата <sup>A</sup>**

Появата на ивици или знаци с лошо качество върху отпечатаните етикети обикновено означава, че печатащата глава и ролката на главата са мръсни. Почистете печатащата глава със сух памучен тампон или чрез допълнителната касета за почистване на печатащи глави (TZe-CL4).

## **Забележка**

Вижте инструкциите, предоставени с касетата за почистване на печатащи глави, за указания за употреба.

## **ПРЕДУПРЕЖДЕНИЕ**

Не докосвайте директно печатащата глава с голи ръце. Печатащата глава може да е гореща.

## **Печатаща глава**

![](_page_52_Picture_2.jpeg)

- **Памучен тампон**
- **Печатаща глава**

**Ролка на главата**

![](_page_52_Figure_6.jpeg)

- **Памучен тампон**
- **Ролка на главата**

## <span id="page-53-0"></span>**Почистване на приспособлението за рязане на лентата <sup>A</sup>**

Приблизително веднъж годишно забърсвайте остриетата на приспособлението за рязане, като използвате сух памучен тампон. След продължителна употреба върху острието на приспособлението за рязане може да се натрупат залепващи вещества от лентата и да го притъпят, което може да доведе до засядане на лентата в приспособлението за рязане.

# **ВНИМАНИЕ**

Не докосвайте острието на приспособлението за рязане с пръст.

![](_page_53_Picture_5.jpeg)

- **1 Памучен тампон**
- **2 Остриета на приспособлението за рязане**

**A**

# <span id="page-54-0"></span>**Отстраняване на неизправности <sup>A</sup>**

Ако мислите, че имате проблем с P-touch, проверете таблицата по-долу и следвайте съветите за отстраняване на неизправности.

Ако ви е необходима допълнителна помощ, Brother support уебсайт предлага най-новите често задавани въпроси и решения за отстраняване на неизправности.

Посетете ни на адрес [support.brother.com.](http://support.brother.com/)

#### **Основни операции**

![](_page_54_Picture_905.jpeg)

![](_page_55_Picture_510.jpeg)

#### **Мрежа**

#### <span id="page-56-0"></span>**Най-напред проверете следното:**

Акумулаторната Li-ion батерия е поставена или променливотоковият адаптер е включен. Не можете да установите безжична мрежова връзка, когато P-touch се захранва чрез алкални или Ni-MH батерии.

Дали точката за достъп (при безжична връзка), маршрутизаторът или концентраторът са включени и дали техният индикатор за връзката мига.

Дали всички предпазни опаковъчни елементи са свалени от P-touch.

Дали капакът на касетата е затворен плътно.

Дали касетата с лента е поставена правилно в отделението за касетата с лента.

#### **Не мога да завърша конфигурирането на настройките на безжичната мрежа.**

![](_page_56_Picture_661.jpeg)

## **P**-**touch не може да печата в мрежа. P**-**touch не може да бъде намерен в мрежата даже и след успешно инсталиране.**

![](_page_57_Picture_518.jpeg)

## **Искам да проверя дали моите мрежови устройства работят правилно.**

![](_page_58_Picture_409.jpeg)

## **Други**

![](_page_58_Picture_410.jpeg)

# brother